## メニュー メモ機能の拡張

#### メモ機能とは…

これまでは、画面右のカレンダー下に作業予定の管理スペースがありました。

従来通り作業予定は、宅配管理者毎に日付別に管理・表示されます。

今回お客様からのご要望をもとに、日付に関係のないメモ機能の追加を行いました。

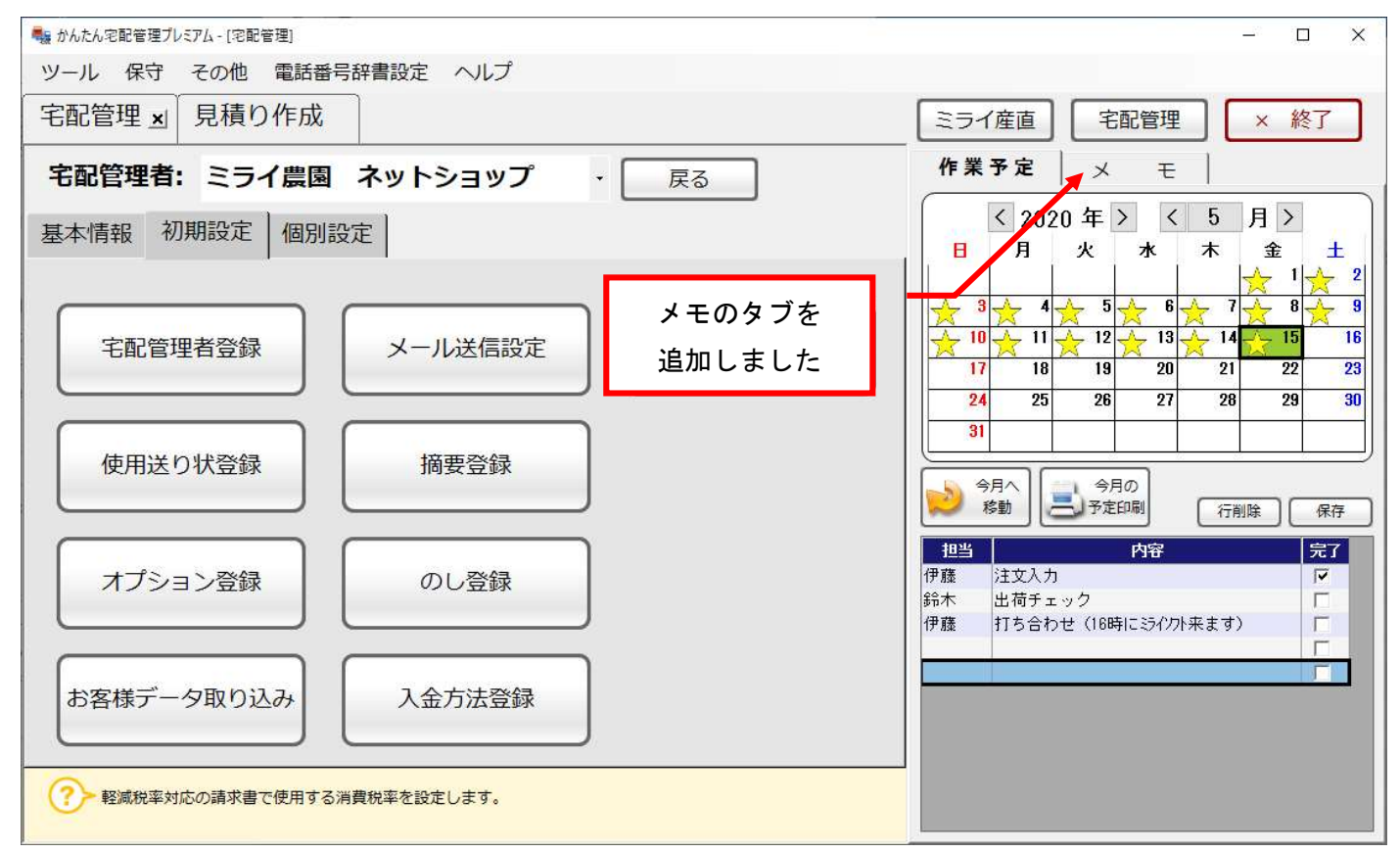

#### メモに切り替えると以下のような画面になります。

### 次ページで機能を詳しく説明します。

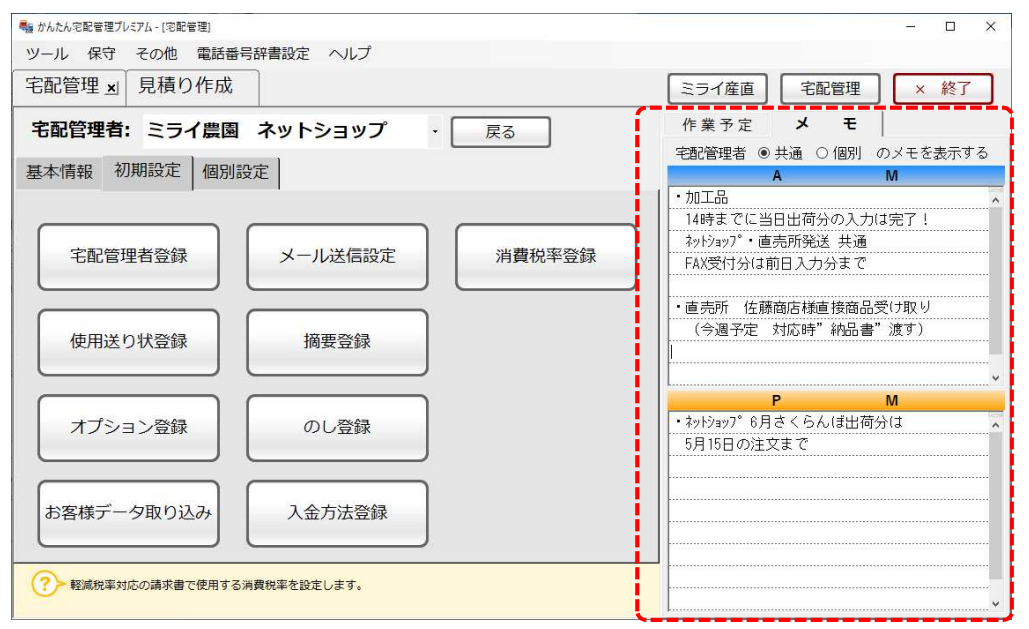

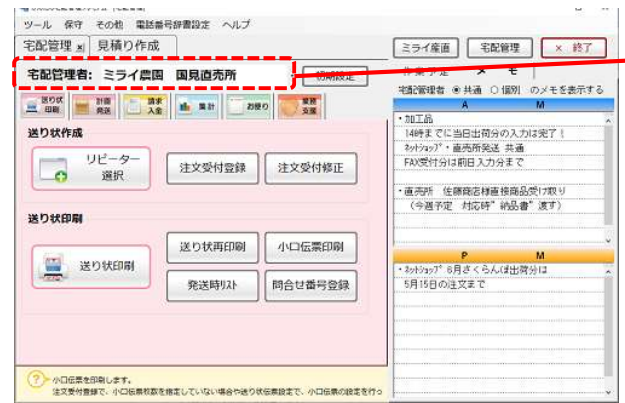

# ミライ産直 宅配管理 × 終了 € A 作業予定  $\mathbf{x}$ 宅配管理者 ● 共通 ○ 個別 のメモを表示する  $A$ M ・加工品 14時までに当日出荷分の入力は完了! 初やョップ 直売所発送 共通 FAX受付分は前日入力分まで - 直売所 佐藤商店様直接商品受け取り (今週予定 対応時"納品書"渡す) M P · ネットショップ6月さくらんほ出荷分は 5月15日の注文まで

## 宅配管理者: ミライ農園 国見直売所

宅配管理プレミアムでは、委託販売や複数店舗の管理 など、宅配管理者を変えて発送する場合などに対応し て複数の宅配管理者を作成する事ができます。

メモに切り替えると、上にラジオボタンがあります。 複数の宅配管理がある場合、全ての宅配管理者共通のメ モと、宅配管理者毎のメモが別に管理できます。

例えば、自宅・直売所・ネットショップ。 と3つの宅配管理者を作成している場合、左のように共 通は全ての宅配管理者で見れます。

個別は、それぞれの宅配管理者に切り替えた時だけ、修 正参照できます。

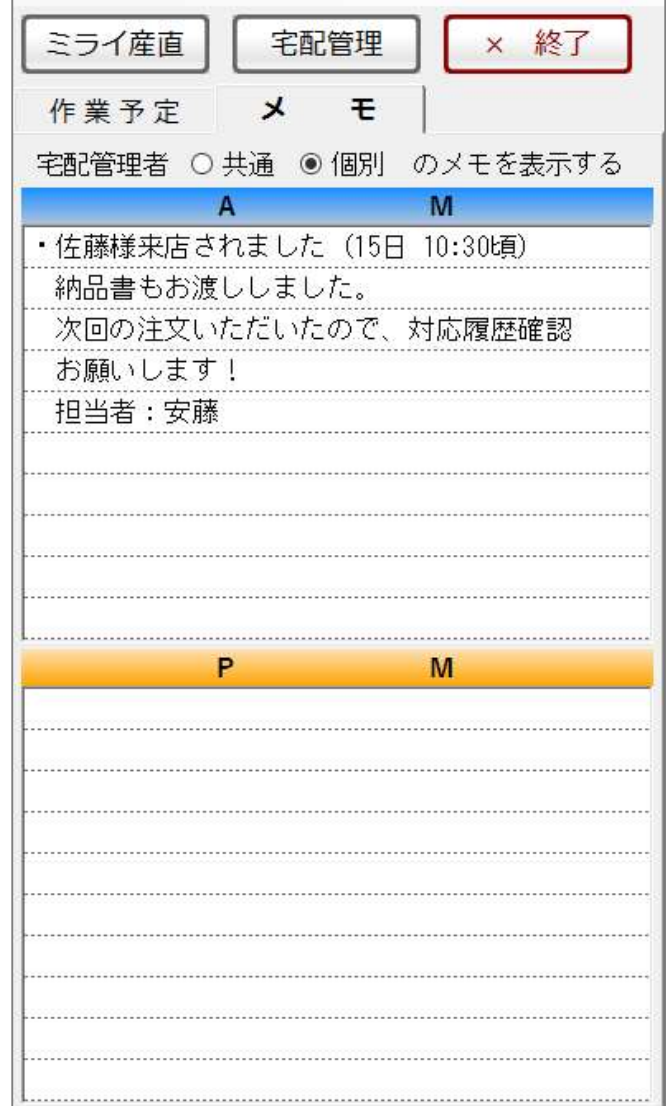

また、「作業予定とメモ」、メモ内の「共通と個別」の中で、使用頻度に合わせてどちらを優先的に表示するか。 初期値の設定をオプション登録で行う事ができます。

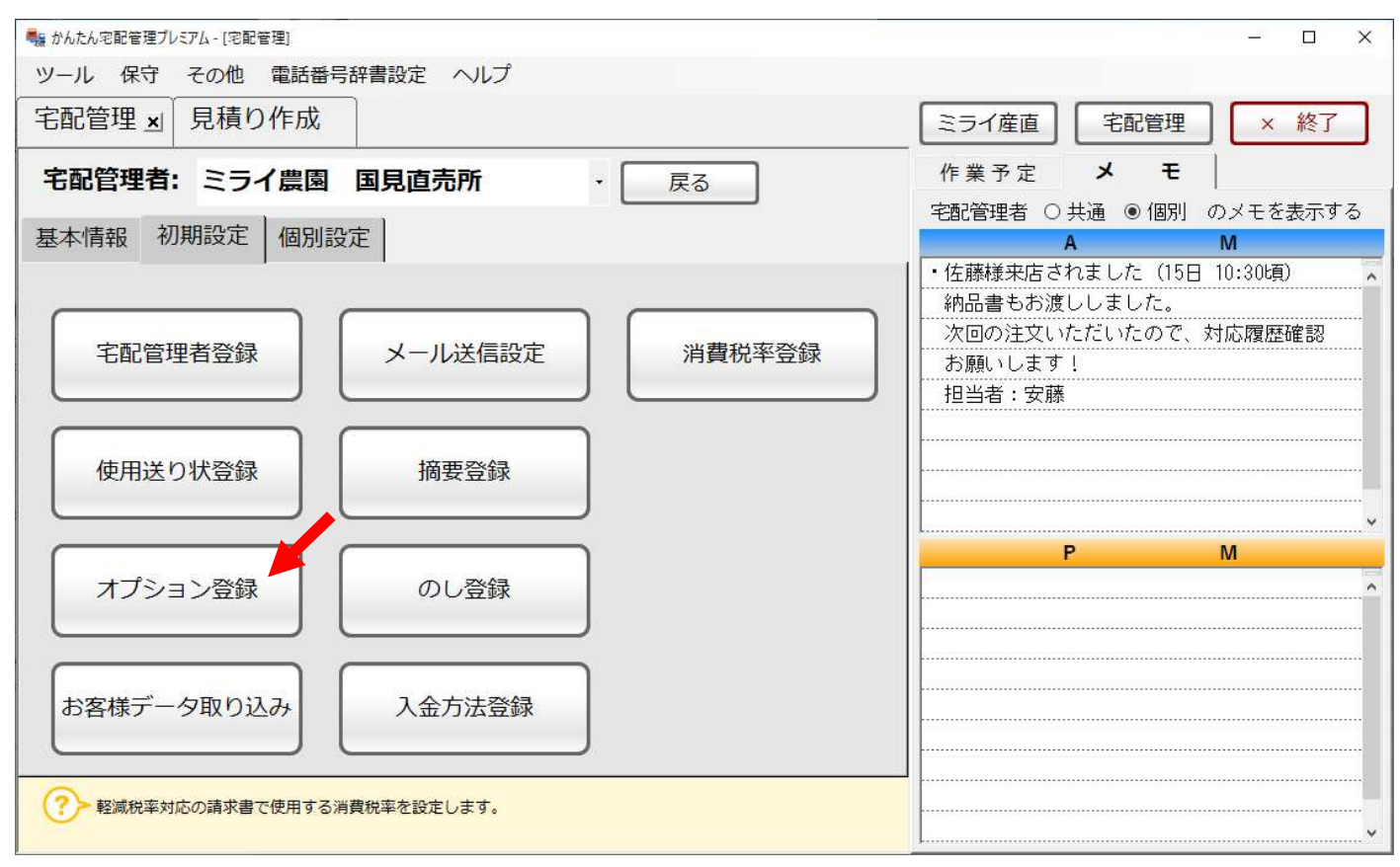

次ページでオプション設定の方法を説明します。 [初期設定]ボタン→[初期設定]タブ→[オプション登録]ボタン

## [オプション登録]

今回追加したメモと従来の作業予定のどちらのタブを前面に表示するかを設定できます。 もちろん、タブの切り替えは可能で初期表示をどちらにするかの設定になります。

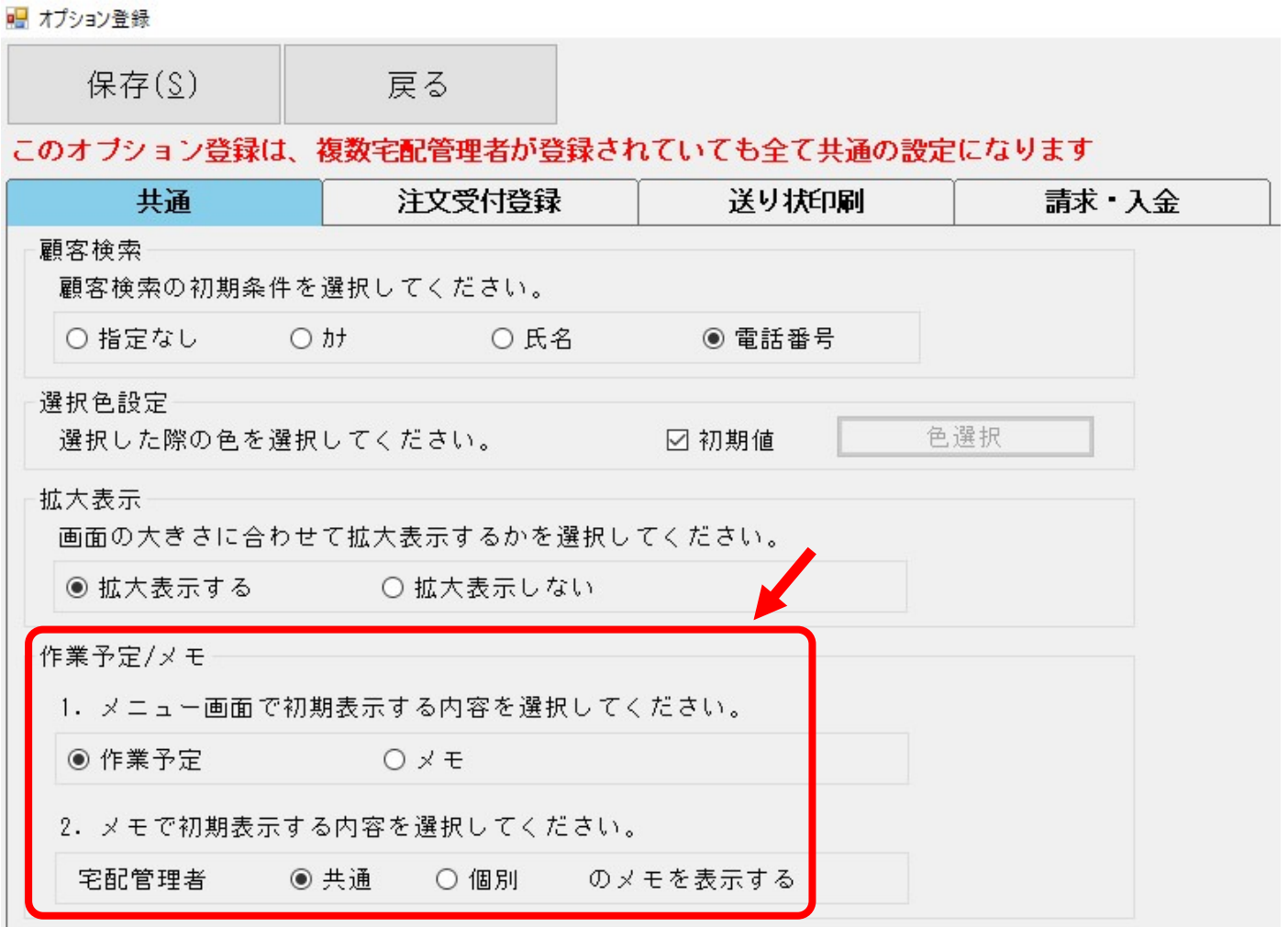

また、メモ内で"共通"のページと"個別"のページ、どちらを初期値に設定するかを指定します。 設定後は、上の[保存]ボタンで変更内容を保持してください。 これで設定は完了です。

以上